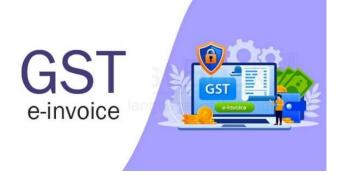

# **E-Invoice Integration**

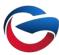

### Highlights:

- ✓ Direct IRN generate from the Software
- ✓ Get Direct E-Way Bill Number in Sales Invoice
- ✓ Sales Order for Correction and Updates before IRN generation.
- ✓ GST API and Free E-invoice Json
- ✓ Enabled on Debit Note, Credit Note and Sale Invoice.

### **Prerequisite for Activation E-invoicing:**

**Enablement of E-invoicing** 

Login on https://einvoice1.gst.gov.in/

There is an option in the https://einvoice1.gst.gov.in portal under registration menu as 'e-Invoice Enablement'. Select and enter the any GSTIN of the company and get the OTP authenticated and enter the turnover with related financial year and submit. You are enabled for the e-invoicing and login and register.

### **Method of E- invoice Generation:**

There are two modes/methods of e-invoice generation. First one is using the Manual (Json), Second one is using the API mode.

GridsonLab provides free e-invoice integration and you can use manual mode to generate e-invoice. But manual mode can lead to a lot of mistakes and can also be a cumbersome process for the company. Hence API mode is recommended for generating e-invoicing so that it is error free and streamlined.

### **Cost of Manual Mode Activation and API Mode Activation:**

E-invoicing manual mode is free in all GridsonLab ERP software. For API mode, you need to buy E-invoice API. Please contact your Desk Helper for more information.

## E-Invoice IRN

|   |     | Contents                                           | Page |
|---|-----|----------------------------------------------------|------|
| 1 |     | E-Invoice Registration on GST E-Invoice Portal     | 3    |
| 2 |     | E-Invoice Manual Mode                              | 4    |
|   | 1.1 | Enable E-Invoice Manual Mode                       | 4    |
|   | 1.2 | Generate IRN by JSON File                          | 4    |
|   | 1.3 | Upload E-Invoice JSON file on GST Portal           | 5    |
|   | 1.4 | Upload Signed JSON Code in a Invoice               | 7    |
|   | 1.5 | Format of E-Invoice API                            | 9    |
|   | 1.6 | Credit Note IRN Manual Mode                        | 9    |
|   | 1.7 | Debit Note IRN Manual Mode                         | 10   |
| 2 |     | E-Invoice API Mode                                 | 11   |
|   | 2.1 | Register API in E-Invoice Portal                   | 11   |
|   | 2.2 | Configure E-invoice API Mode in Software           | 14   |
|   | 2.3 | Generate IRN by E-Invoice API                      | 15   |
|   | 2.4 | Credit Note/ Debit note IRN by API Mode            | 15   |
|   | 2.5 | Cancel of E-Invoice / Debit Note / Credit note IRN | 16   |
| 3 |     | E-Way Bill Creation with E-Invoice                 | 17   |

### 1. E-Invoice Registration on GST E-Invoice Portal

To register GSTN for E-Invoicing, open the link https://einvoice1.gst.gov.in/, click on the 'Registration' tab and open the e-Invoice Enablement as shown in the picture below.

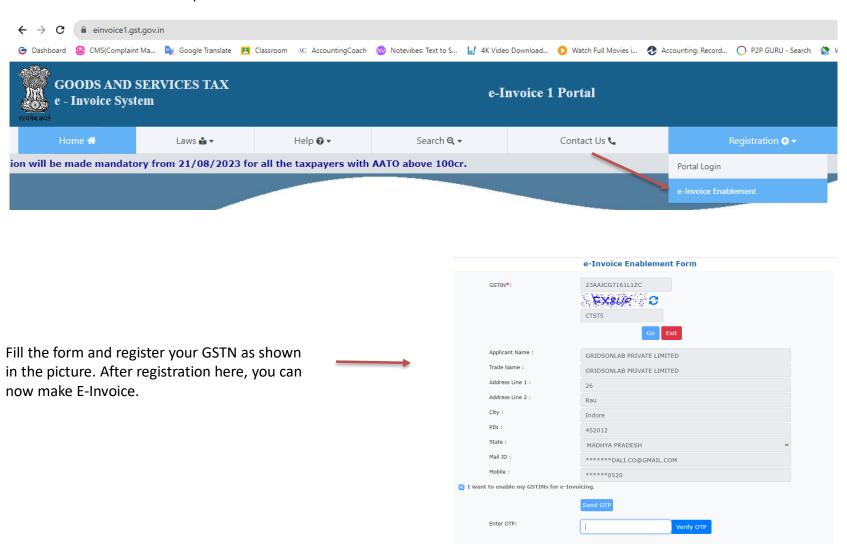

### 1. E-Invoice Manual Mode

As you can generate e-invoice manually and automatically, in this article we will learn how to generate e-invoice manually.

### 1.1 Enable E-Invoice Manual Mode

To enable manual mode in the software, go to Dashboard – GSTR – Setting Select the option 'Enable with manual mode' and click on Update button at the bottom of the form.

Your 'E-invoice manual mode setup' is activated successfully.

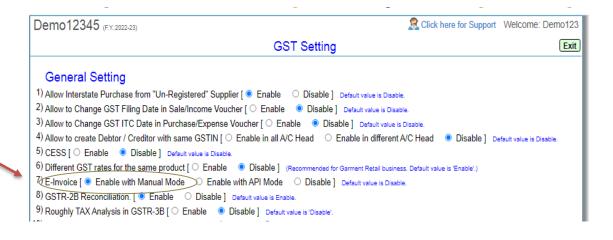

### 1.2 Generate IRN by JSON File

Now, create a sales invoice and you will get a pop-up window to download the e-invoice JSON as shown in this picture.

Download E-Invoice JSON file and on the next page we will learn how to upload E-Invoice JSON file on E-Invoice portal and get signed JSON.

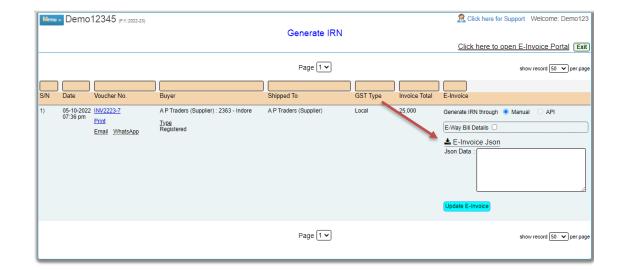

### 1.3 Upload E-Invoice JSON file on GST Portal

To upload E-invoice JSON, login to https://einvoice1.gst.gov.in portal with your ID and Password, click on E-Challan - Bulk Upload, as shown in the image below.

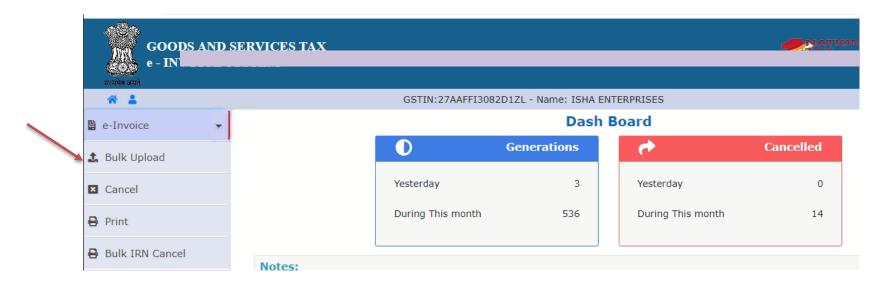

Upload JSON file that downloaded from the software.

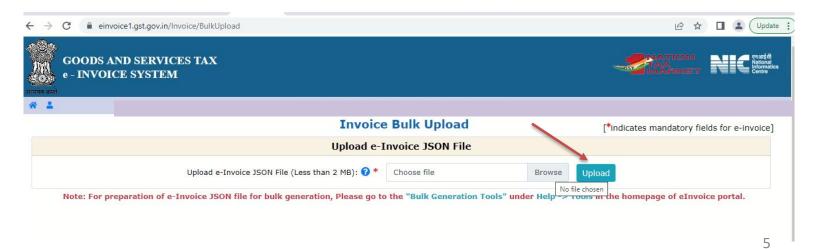

On successful uploading JSON file on the E-Invoice portal, you will get the below link to download the signed JSON file of your 'Sale Invoice' as showing in the picture. JSON file will get downloaded in zip format, you have to unzip that file.

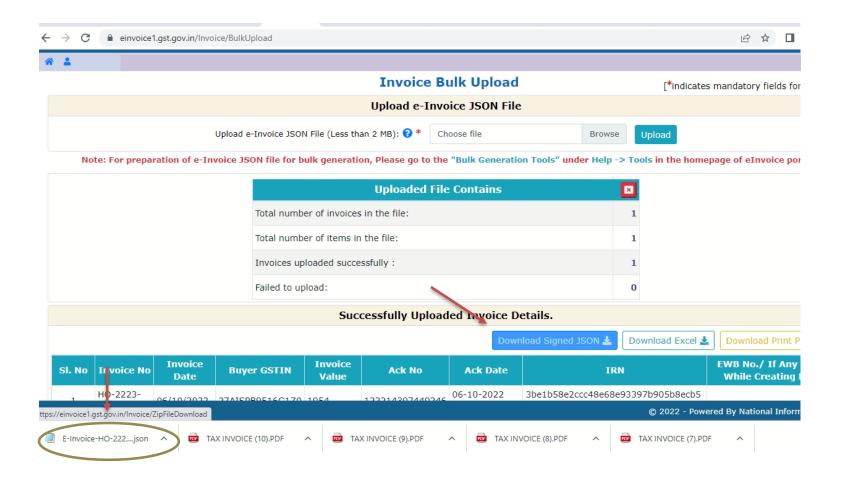

### 1.4 Upload Signed JSON Code in a Invoice

Open the Signed Json file in notepad and copy all the content, as shown in the picture below.

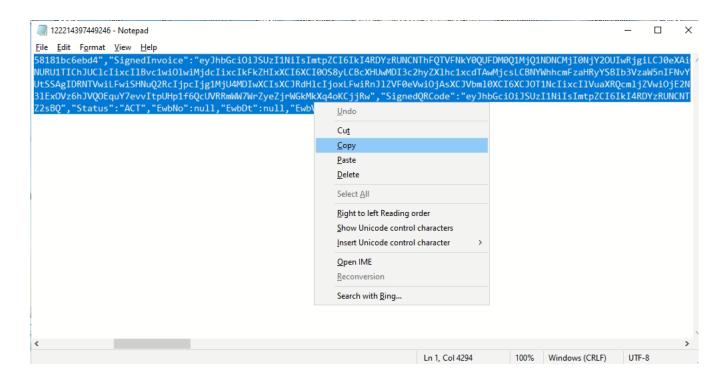

Open E Invoice IRN Generate Form in the software (You can find it on your Dashboard on Pending Tasks - Account & Banking) and paste all the content in JSON data field as shown in the picture below.

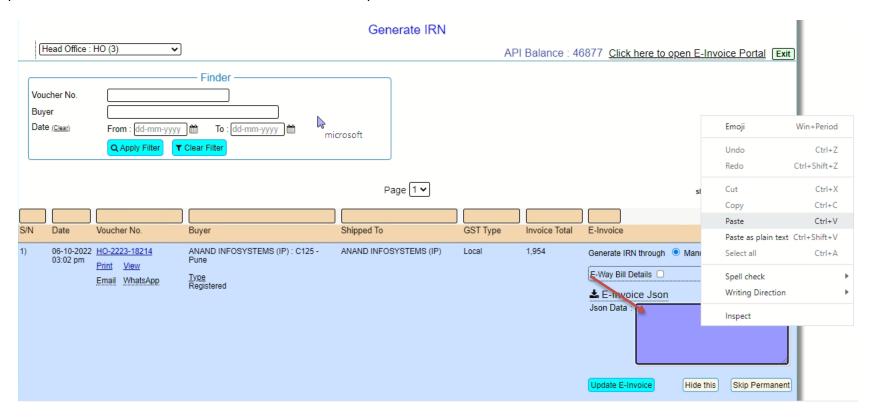

On clicking the 'Update E-Invoice' button, the manual e-Challan is now generated successfully as shown in the figure.

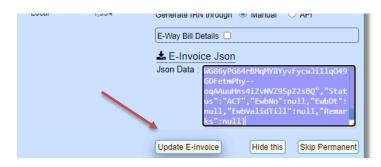

### 1.5 Format of E-Invoice API

You will get this type of invoice print out in which QR code and IRN number is mentioned as shown in the image below

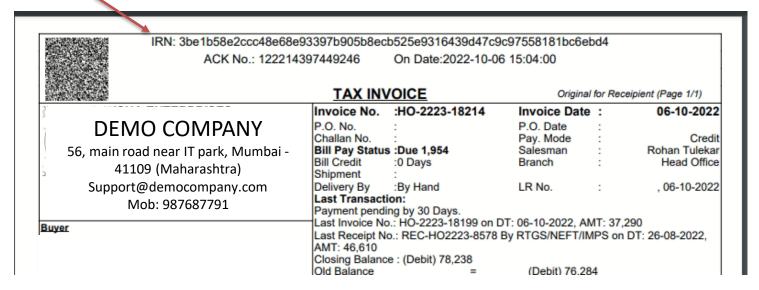

### 1.6 Credit Note IRN Manual Mode

The entire process will be the same as described in the article E-Challan Manual Mode. To create a credit note, click on Dashboard - Vouchers - Credit Note. On generating a credit note, you will get an alert of 'Generate IRN' on the dashboard - Pending Tasks - Account & Banking, as shown in the figure below.

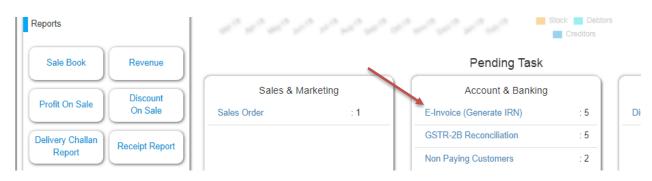

Open this link you will find an option to download credit note JSON

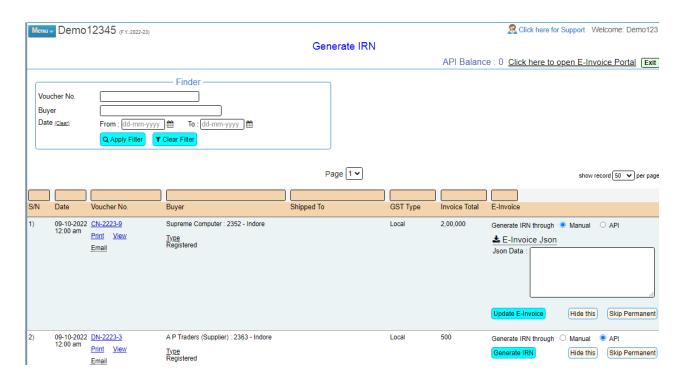

### 1.7 Debit Note IRN Manual Mode

To generate Debit Note IRN, go to Dashboard - Vouchers - Click on Debit Note. On generating the debit note, you will get an alert of 'Generate IRN' on Dashboard - Pending Tasks - Accounts & Banking. On clicking 'Generate IRN' you will get the debit note generated by you, download the json file. The rest of the process is similar to Credit Note and Sales Invoice IRN creation.

### 2. E-Invoice API Mode

It is recommended that you must have E-Invoice API for error free working. E-invoice API automatically generates IRN in the sales invoice. To activate the 'e-Invoice API Mode' in the software, you need to register the API on the e-Invoice portal. First of all buy API from AccountGST and login to https://einvoice1.gst.gov.in with your id and password.

### 2.1 Register API in E-Invoice Portal

Login on https://einvoice1.gst.gov.in portal with your ID and Password, as shown in the image below.

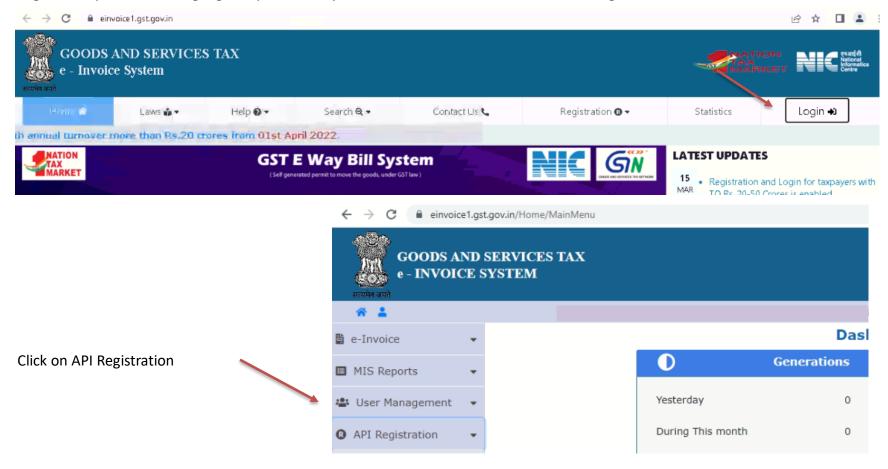

On API registration page, enter OTP as shown in below picture.

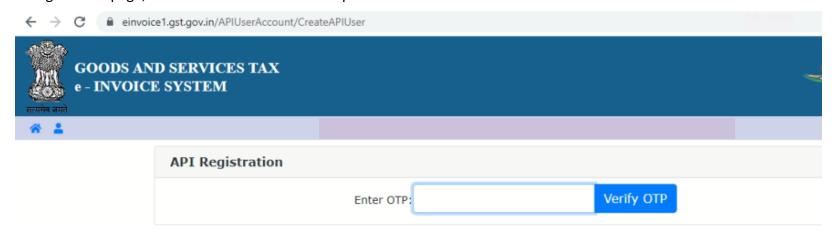

Now click on 'Through GSP' tab as shown in below picture, and choose 'Tera Software limited'

| The state of the state of the s | ND SERVICES TAX<br>CE SYSTEM                  |                                   | ****                 |
|----------------------------------------------------------------------------------------------------|-----------------------------------------------|-----------------------------------|----------------------|
| # 1                                                                                                    | API Registration                              |                                   |                      |
|                                                                                                    | (A) New Yorkship (To John You Gen) (Associal) | SSP O Through ERP O Through Clier | it-Id of other GSTIN |
|                                                                                                    | Select your GSP:                              | Tera Software Limite 💙            |                      |
|                                                                                                    | Username: Password:                           | API_                              |                      |
|                                                                                                    | Re-enter Password:                            |                                   |                      |
|                                                                                                    |                                               | Submit Exit                       | 12                   |

In this section, we are taking GSP 'Tera Software Limited'. Please note that GSP can be replaced by GridsonLAB. You can confirm with your desk helper before doing configuration about proper GSP name.

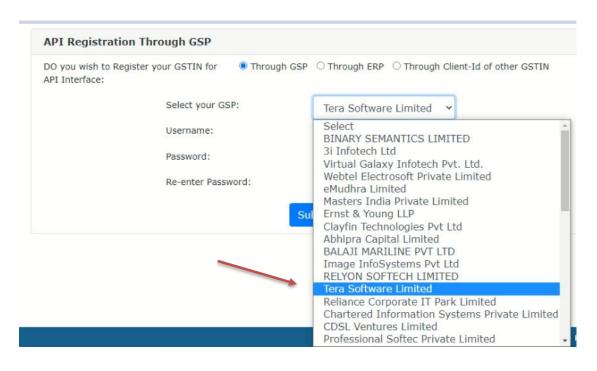

Provide Username and Password and click on the 'Submit' button. A username and password will be created and you can copy into the software.

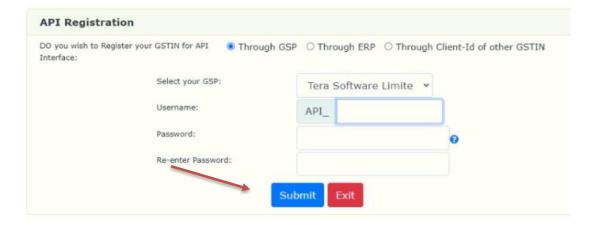

### 2.2 Configure E-invoice API Mode in Software

Login to ERP software, go to dashboard – GSTR – setting, select the option 'Enable with API mode.

At the bottom, here enter the username password that you have created on the echallan portal and click on the 'Update' button. E-Challan API Mode has been activated successfully.

| The Demo Company (F.Y.2022-23)                                                                                | R Click here for S       |
|----------------------------------------------------------------------------------------------------|--------------------------|
| GST Setting                                                                                                   |                          |
| General Setting                                                                                               |                          |
| Allow Interstate Purchase from "Un-Registered" Supplier [                                                     |                          |
| 2) Allow to Change GST Filing Date in Sale/Income Voucher [ O Enable                                          |                          |
| 3) Allow to Change GST ITC Date in Purchase/Expense Voucher [  Enable  Disable ] Default value is Disab       | e.                       |
| 4) Allow to create Debtor / Creditor with same GSTIN [   Enable in all A/C Head  Enable in different A/C Head |                          |
| 5) CESS [ © Enable O Disable ] Default value is Disable.                                                      | ,                        |
| 6) Different GST rates for the same product O Enable Disable Recommended for Garment Retail business. Def     | ault value is 'Enable'.) |
| 7) E-Invoice [ O Enable with Manual Mode • Enable with API Mode — Disable ] Default value is Disable.         | •                        |
| 8) GSTR-2B Reconciliation. [ © Enable O Disable Default value is Enable.                                      |                          |
| 9) Roughly TAX Analysis in GSTR-3B [ O Enable                                                                 |                          |
| 10) Stop creation / editing of GST effected Vouchers [ O Enable Disable ] Default value is Disable.           |                          |
| 11) Stop creation of Debtors / Creditors with wrong GSTIN [ C Enable Disable Default value is Disable.        |                          |
| 12) Stop editing in IRN generated vouchers. [ Enable Disable Default value is Enable.                         |                          |
| GSTR-1 Setting                                                                                                |                          |
| 1) Don't Count Cancelled Invoices [ C Enable Disable ] Default value is Disable.                              |                          |
| RCM Applicable Ask to your CA or Account Consultant, For below settings.                                      |                          |

# RCM Invoice Category & Threshold Limit Ask to your CA or / 1) Default RCM Invoice Category RCM > For Generating Bill. 2) Reverse charge applicable, if purchases / expenses bills are greater than 0 3) Stop purchases / expenses bills from URD, If amount greater than exempted GST API User Credentials for GSTR 1) User Name : 2) Password : GST API User Credentials for E-Invoice 1) User Name : API\_GRIDSONLAB 2) Password : DXAdmin\$123

### 2.3 Generate IRN by E-Invoice API

On generating the invoice, you will get a pop window to generate IRN, select 'API' option and click on 'Generate API' button as shown in the figure below. The E-invoice will be printed directly from the software.

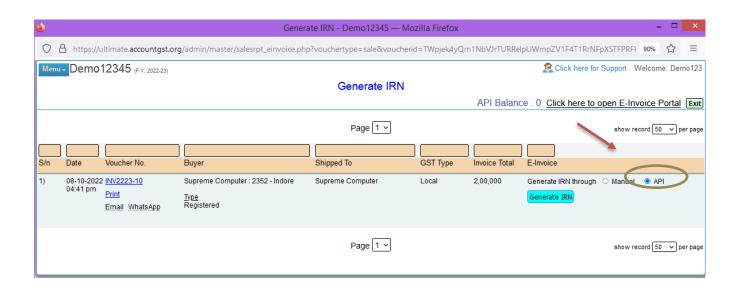

### 2.4 Credit Note/ Debit note IRN by API Mode

Creation of Credit Note and Debit Note IRN is similar to creation of 'e-Invoice IRN'. Create a Debit Note or Credit Note and you will find the same on Dashboard - Pending Tasks - Account & Banking - IRN Generate. Follow the same procedure as in e-Invoice IRN API mode to generate Debit Note / Credit Note IRN.

### 2.5 Cancel of E-Invoice / Debit Note / Credit note IRN

You can cancel the IRN of the e-invoice/debit note/credit note by deleting the voucher entry of that transaction. On deleting that transaction you will get 'IRN Canceled' on the dashboard as shown in the picture below.

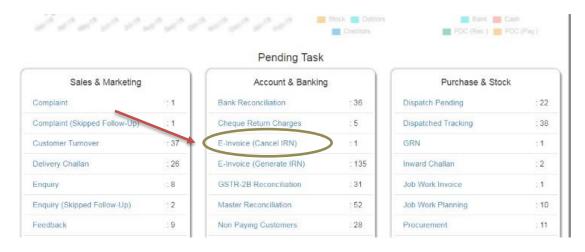

### Click on button 'Delete IRN'

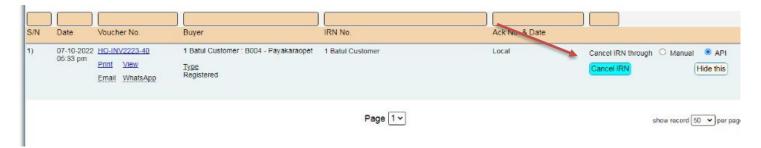

### 3. E-Way Bill Creation with E-Invoice

If you have E-Invoice API, you can automatically get E-Way Bill from GST Portal, just pop the E-Way Bill below to get E-Invoice with your E-Way Bill Number Click on Up. To obtain the e-way bill number, click on the link 'e-way bill number' given in the sales voucher and fill in the three mandatory details i.e.,

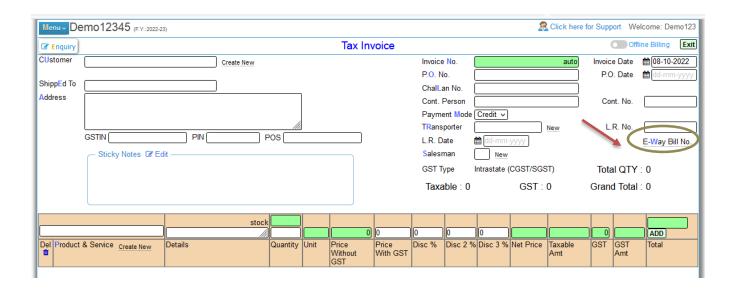

- 1. Transaction Type
- 2. Transport Mode
- 3. Distance and the rest are optional, you can leave it blank.

Note: To cancel E-Way bill number, you need E-Way bill API.

-----

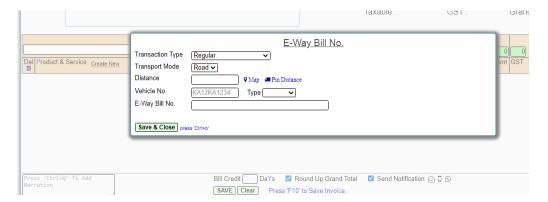

# Developed by GRIDSONLAB

# THANKS!

# Any questions?

You can find me at:

Email: support@gridsonlab.com

Tel: 8349995484, 8349995482, 98983422136

Website: www.gridsonlab.com

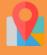

26 Jasmine Park, Treasure town road, Indore (M.P.) - 452012